# LYX: guía de uso básico

*Lic. Federico Ferrero*

#### Área de Tecnología Educativa - Laboratorio de computación

#### Pabellón Agustín Tosco

Nota: En este pequeño documento, hallarás un primer acercamiento para que te incies como usuario del procesador de texto. No obstante, puedes consultar el tutorial que el propio software ofrece (menú Ayuda – Tutorial), para resolver problemas cada vez con mayor detalle. Del mismo modo, se cuenta con que las acciones básicas utilizadas en la producción de textos (como «guardar», «copiar», «pegar», etc.) son conocidas por quienes leen este tutorial.

## 1.  $i$ Qué es L<sub>V</sub>X?

En principio, diremos que  $L_yX$  es un sistema para confeccionar documentos de texto. Es una herramienta para producir manuscritos, artículos, libros para publicar, cartas comerciales y proyectos, e incluso poesía. Un rasgo en particular, lo diferencia de la mayoría de otros «procesadores de texto» en el sentido de que usa el paradigma del lenguaje de diseño como núcleo de su estilo de edición. Esto significa que cuando escribes el nombre del autor, simplemente lo marcas como «Autor», y no es necesario hacer «negrita, tamaño 17pt, justificado al centro, espacio inferior 5 mm». De este modo,  $L_yX$  se ocupa por vos del formato, así que sólo debes preocuparte por el contenido de tu documento y no por los mecanismos para darle forma al mismo.

La mayoría de los procesadores de texto que has usado hasta ahora necesitaban que el usuario hiciera a mano todo el espaciado, los cambios de tipo de letra, etc. Así, no sólo se escribía el documento sino que se acababa realizandio todo el trabajo de formato y composición. De manera distinta, LYX realiza el trabajo por vos de forma consistente, dejando que te concentres sólo en el contenido.

En otros términos, los usuales procesadores de texto comerciales se manejan a partir de la premisa «lo que ves es lo que obtienes» (WYSIWIG - What You See Is What You Get). Por el contrario,  $L_yX$  está basado en el principio «lo que ves es lo que quieres decir» (WYSIWYM - What You See Is What You Mean). lo cual significa que dando simple órdenes,  $L_yX$  se preocupará de la composición (formateo) para que el resultado final quede bien.

Más allá de estas ventajas, parte del reto inicial al usar LYX, surge del cambio en la manera de pensar que debes hacer. La visualidad se modifica rotundamente, en la medida que lo que verás en la pantalla no coincidirá con el formato nal que tendrá el documento. Una de las cosas más difíciles para los nuevos usuarios es acostumbrarse a la forma en que  $L<sub>Y</sub>X$  maneja el espacio en blanco (por ejemplo: por mucho que pulses Enter, o la barra espaciadora, sólo conseguirás un único espacio en blanco). Tampoco hay ninguna regla en la parte superior de la página que te permita definir tabulaciones o márgenes. Lo importante es que tengas presente que la ventana en donde se procesa el texto no muestra el modo en que efectivamente quedará impreso el documento. De todas maneras, LYX te da la posibilidad de chequear cómo va quedando tu escrito con formato en un archivo del tipo «.pdf»<sup>1</sup>.

## 2.  $i$ Qué aspecto tiene L<sub>Y</sub>X?

Como la mayoría de las aplicaciones, LYX tiene en la parte superior de la ventana la habitual barra de menús. Abajo de ella, encontrarás una barra de herramientas con un cuadro desplegable a la derecha y varios botones. Hay, por supuesto, una barra de deslizamiento vertical y un área principal para editar los documentos. En la parte inferior de la pantalla verás un campo de texto llamado minibuffer, que en realidad quiere decir «buffer de comandos». Trabajarás sobre todo con la barra de menús, la barra de herramientas - íconos (especialmente con la caja desplegable que a primera vista aparece con la leyenda «Normal») y en el espacio central para ingresar el texto.

En primer lugar, debes decidir qué clase de documento vas a escribir (puede ser artículo, libro, carta, etc.). Cada tipo de documento tiene un formato predeterminado, con sus propios espacios, encabezados, esquemas de numeración y demás. Distintos tipos de documento, usan distintos entornos de párrafo y diseñan el título con formato diferente. Al establecer la clase de documento, seleccionas automáticamente dichas propiedades, haciendo más fácil crear el tipo de texto que deseas. Si no eliges una clase de documento, LYX lo hace por vos (con la clase «Artículo»), así que la modificación del tipo de documento es de tu incumbencia.

A continuación se resumen las principales diferencias entre las clases de documento que se pueden elegir:

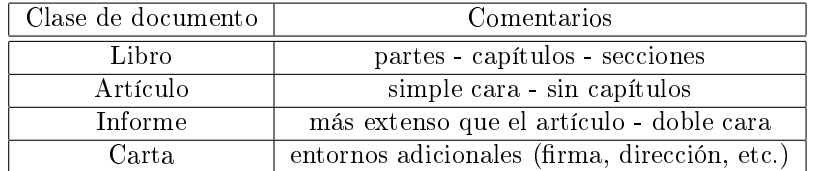

PARA ELEGIR CLASE DE DOCUMENTO: Menú Documento - Configuración - Clase de documento - (elegir opción para las cuatro clases estándar: carta, artículo, libro, informe, etc.<sup>2</sup> ) - Aceptar.

 $1$ Para ello debes hacer clic en el ícono «ver PDF» (aparece como una cinta roja plegada).

<sup>2</sup>Hay además otras muchos tipos que sólo están disponibles en LYX si los has instalado.

### 3. Entornos

Como ya hemos dicho, cada clase de documento está dotada de un conjunto de entornos específicos, a los que se puede acceder haciendo clic en la flecha de la pequeña caja debajo del menú Archivo. En dicha caja, suele aparecer la palabra «normal», indicando que el cursor está ubicado en un fragmento de texto para el que aún no se ha definido entorno.

Para realizar esta operación, sólo es necesario ubicar el cursor en el fragmento al que deseamos denir entorno, y desplegando la lista de opciones de la caja, hacemos clic en el elegido (por ejemplo «Resumen», el texto tomará el formato que el software predetermina). A la inversa, podemos revertir la situación, eligiendo el entorno «Normal».

Veremos que para la clase de documento «Artículo», la lista de entornos es la siguiente: Normal, Codigo LYX, Cita, Citar, Verso, Separador, Enumeración\*, Enumeración, Descripción, Lista, Parte, Sección, Subsección, Subsubsección, Párrafo, Subpárrafo, Parte\*, Sección\*, Subsección\*, Subsubsección\*, Párrafo\*, Subpárrafo\*, Título, Autor, Fecha, Resumen, Bibliografía, Dirección, Dirección dcha». A continuación desarrollaremos brevemente algunos de ellos, dando por hecho que el significado de algunos entornos, ya son conocidos por el lector («Autor», «Título», «Fecha», «Resumen», etc.)

#### 3.1. Lista

Como el nombre lo indica, este grupo de entornos («Enumeración», «Enumeración\*», «Descripción» y «Lista»), nos permite crear listas con diferentes formatos. «Enumeración», antepone el número de orden; y «Enumeración\*», coloca un punto negro grueso antes del texto. Los restantes entornos presentan otros efectos visuales. A continuación los presentamos.

#### 3.1.1. Descripción

La lista «Descripción» destaca la «primera palabra» de la primera línea, por ejemplo:

Esto es un ejemplo de entorno «Descripción».

LYX escribe la etiqueta en negrita y pone un espacio extra ante el resto de la línea. Por «primera palabra» entendemos a la categoría escrita hasta la primera pulsación de la tecla Espacio. Es posible anidar entornos «Descripción», haciendo clic en el ícono «Aumentar profundidad» (una flecha azul).

Ejemplo de despcripción anidada.

Anidado a la oración anterior con entorno «Descripción».

#### 3.1.2. Lista

De manera similar al entorno «Descripción», cuando necesites que una palabra sobresalga del texto que describe pero sin negrita, elige «Lista». Lo vemos en el siguiente ejemplo:

Este es un ejemplo del entorno «Lista».

También, puedes anidar entorno «Lista» en otras listas. Funciona igual que en el entorno «Descripción».

#### 3.2. Sección

Este conjunto de entornos (que agrupa: «Parte», «Sección», «Subsección», «Subsubsección», «Párrafo» y «Subpárrafo»), tiene la utilidad de permitirnos ingresar subtítulos en el cuerpo del artículo, teniendo en cuenta la jerarquía de los mismos y sus relaciones de inclusión. Para ello, el software utiliza automáticamente un sistema de números combinados, diferentes distancias al margen izquierdo y una tipografía específica para cada entorno. Del mismo modo, si decidimos generar títulos y subtítulos no numerados, debemos acceder a el conjunto de entornos «No numerados», y elegir allí entre «Parte\*», «Sección\*», «Subsección\*», «Subsubsección\*», «Párrafo\*» y «Subpárrafo\*»). A continuación mostramos ejemplos de los entornos aludidos, los cuales permiten advertir la importancia de los títulos y sus relaciones con los otros.

# $\langle$ Parte\*»

Sección\*

Subsección\*

Subsubsección\*

Párrafo\*

Subpárrafo\*

### 4. Herramientas básicas

Otras herramientas cruciales para editar un texto son las «Notas al pie» y el Índice. Estos elementos no se nos aparecen como entornos, nosotros mismos debemos ingresarlos por medio de los menús. Por un lado, para ingresar una nota al pie, debemos ir al Menú «Insertar», luego clic en «Nota al pie» (o más rápidamente por medio del ícono de la barra de herramientas). Aparecerá en la pantalla un rectángulo rojo extendible con texto al lado de la leyenda pie (y el

número de nota)». Dentro del rectángulo, será posible escribir el texto de la nota aunque luego, cuando visualicemos el archivo en .pdf, la nota automáticamente se ubicará abajo.

Por otro lado, el «Índice», es ingresado por el software de manera directa cuando, ubicando el cursor en el lugar que deseamos que aparezca, vamos al Menú «Insertar», luego «Lista / índice», finalmente «Índice general». Debes tener en cuenta que aunque en la pantalla aparecerá la leyenda «Índice general» sombreada en gris; en la vista .pdf, LYX compone automáticamente el listado índice.

#### BIBLIOGRAFÍA

Para automatizar la construcción del índice en LYX, es posible exportar la base de citas bibliográficas generada en Zotero con la extensión « bib».

Estando en LyX, en primer lugar deberemos definir la biblioteca de la que surgirán las citas a utilizar en el texto. Para ello:

- $\bullet\,$ ir al Menú «Insertar».
- elegir «Lista/Índice».
- luego Bibliografía BibTex. En la caja de diálogo que aparece, presionar el botón «Añadir» que está arriba de la misma. En una pequeña caja, elegir «Examinar». Indicar la ubicación de nuestro archivo « bib» (que grabamos antes desde Zotero<sup>3</sup>). Hacer clic en el botón «Añadir» que aparece en la caja de diálogo, luego «Aceptar». De este modo habrás definido la biblioteca propia (generada desde Zotero), con la que construirás el índice del texto en LYX.

Llegado el momento de incluir citas de autores en el cuerpo del texto:

- $\blacksquare$  Ir al Menú «Insertar»,
- elegir «Cita» (o directamente desde el ícono de la barra de herramientas). Allí aparece la lista de citas disponibles desde la biblioteca que exportamos desde Zotero.
- $\blacksquare$  Hacer clic en la cita del autor requerido. Presionar el botón «Añadir». luego «Aceptar». Automáticamente L<sub>Y</sub>X, generará la lista bibliográfica al final del documento escrito, que podremos ver formateado en .pdf.

## Índice

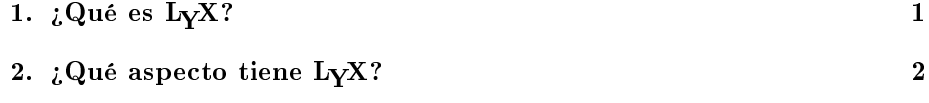

<sup>3</sup>En el instructivo de Zotero se explica esta operación

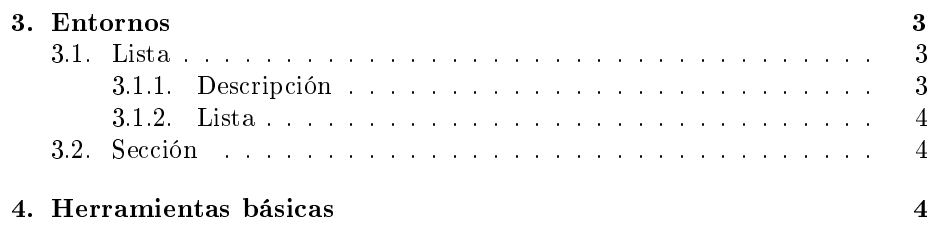